**July 2014**

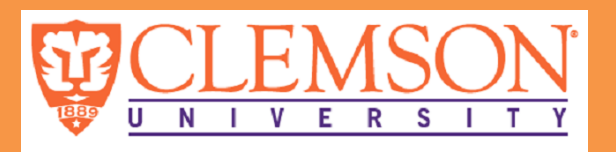

# **Blackboard for Faculty**

*News you can use*

# **Blackboard Course Labeling**

Beginning this semester we would like to start using a standardized course labeling and course id in Blackboard. This will enable us to provide better reporting, complete course searches and ease course restores.

**Course IDs** are created when a course site is created in Blackboard. Once a course site is created in Blackboard, the course ID cannot be modified. **When creating future course sites** in Blackboard, adhere to the following pattern for course IDs:

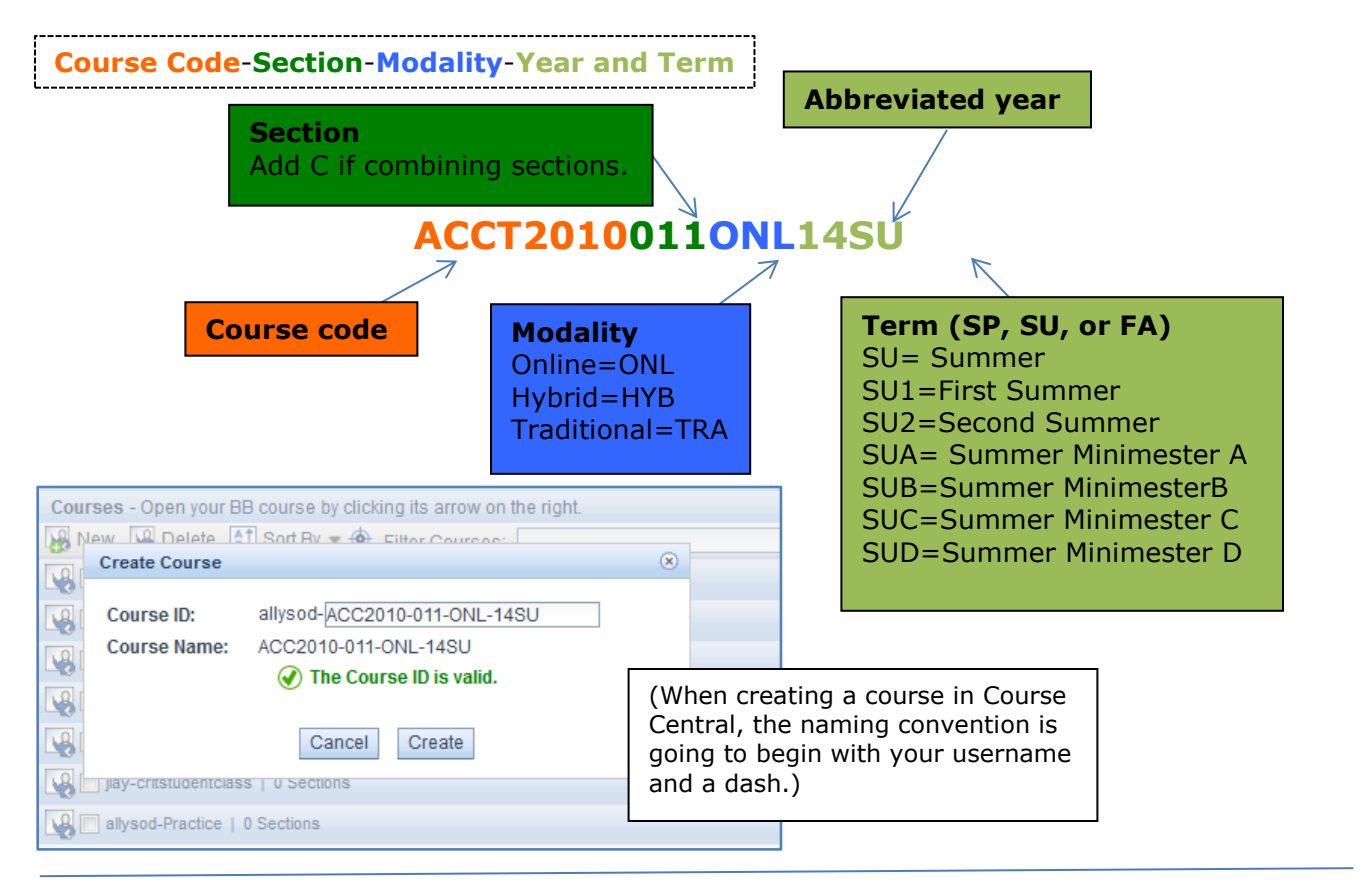

For **course names**, please **ensure future course sites** in Blackboard use the following pattern:

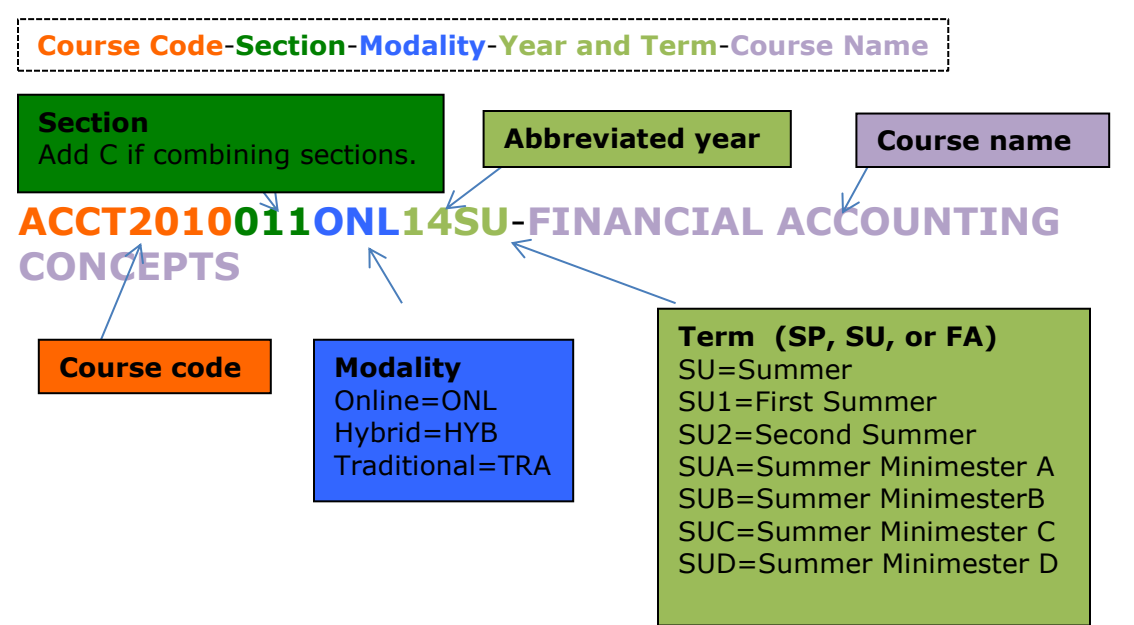

(To modify a course name in Blackboard, go to Control Panel -> Customization -> Properties)

# **End of semester/New Semester FORUM**

## **Turnitin**

Starting July 1, 2014, Turnitin will no longer support Internet Explorer 8 (IE8) browsers and will no longer test or fix features and bugs found in Internet Explorer 8. This does not mean that Turnitin will immediately stop working in IE8, however they will be employing more modern browser capabilities such as HTML 5 that do not work with IE8.

### **Respondus**

Each year we are provided with a new "activation password" that can be used to reactivate a copy of Respondus . The activation password is available in your workgroup DCIT2804\_Respondus. If you would like to use Respondus and need access to the workgroup please contact [ITHELP@clemson.edu.](ITHELP@clemson.edu)

# **New Semester Courses**

Fall courses are available in Course Central July 21

Problems, pointers, praises… We want to hear from you! Email all correspondence to **[BBTALKBACK@clemson.edu](mailto:BBTALKBACK@clemson.edu)**.

Good morning, I am so thrilled to have the courses added in my Blackboard. You are a great lifesaver. Your instructions on how to let students enter into the courses are clear and easy to follow. Thank you so much for taking your time setting up the new courses, Kim Misener Dunn

# **Best Practices Resources**

### **Linking to External Websites**

When a user clicks on a link to a webpage to be displayed in Blackboard, the user sees a frame with a message above it stating 'The content below is outside the Blackboard Learn environment'. The red color of the formatting of this message may be alarming to some users.

To avoid this message: it is recommended that you set external links to 'Open in a New Window' in the 'Options' area when creating or editing the links.

### **Alternatives to Microsoft Files in Your Blackboard Course: Another Way to Enhance Course Navigation for Students**

Microsoft Office files, such as Word and PowerPoint, can slow down navigation for students in their online courses. You can avoid slow-downs by entering your text as a Blackboard item, where it will display quickly and effortlessly to students, or you can convert your Word documents to Adobe PDFs.

You might want to consider entering text from your documents as a Blackboard item.

- 1. Log into Blackboard and navigate to your course.
- 2. Click on the content area you wish to add text.
- 3. Click the **Build Content** button and select Item.
- 4. Enter a **Name** for your item.
- 5. Paste the text from your Word document into the **Text** box.
- 6. Click **Submit**.

Alternatively, you can convert your Word documents to PDFs by saving it as a PDF.

- 1. Open your Word document in Microsoft Word.
- 2. Click **File**->**Save As.**
- 3. Select **PDF** next to **Save as Type**.
- 4. Click **Save**.

**Blackboard Learn Interactive Rubrics -** July 18

Please view our training calendar, http://www.clemson.edu/clereg to register for available classes.

View available handouts on the web page

http://www.clemson.edu/ccit/learning tech/blackboard learn.

### **Request Blackboard Group Training for your Department**

If you have at least three people who need Blackboard training, let us know and we'll come to you! We can do training on a variety of Blackboard topics. Please contact

[ITHELP@clemson.edu](mailto:ITHELP@clemson.edu) to request group training.